# 北京电影学院 **2021** 年艺术类本科、高职招生线上考试平台使用指南 (单机位录制版本)

重要说明:

- 1. 本指南仅适用于北京电影学院 2021 年艺术类本科、高职招生线上考试中单机位录制要 求的展示与表演类考试,涵盖专业(招考方向)及考试阶段详见本部分第 12 点。
- 2. 【小艺帮 APP 软件】为北京电影学院 2021 年艺术类本科、高职招生指定的线上单机位 考试平台。
- 3. 本指南所涉及的数据均为测试数据,本指南中所提供的图片均为考试平台的操作示意图, 与我校实际考试科目内容无关。
- 4. 请考生严格按照各专业(招考方向)的线上考试时间、考试科目及考试要求进行考试视 频的录制与提交。考试时间、考试科目及考试要求以《北京电影学院 2021 年艺术类本 科、高职招生简章》以及线上考试平台公示为准。
- 5. 我校将于 **2021** 年 **2** 月 **13** 日中午 **12:00**(本指南所涉及的时间均为北京时间)开放线上 考试平台的考试确认、考前准备(人脸验证、阅读考试须知、签署考试承诺书等)、考 前练习、模拟考试功能,请考生及时关注,按照有关要求尽早完成。
- 6. 考生可在正式考试视频录制前,进行考前练习(考前练习不限次数)、模拟考试(模拟 考试的时间以考试平台公示为准)。
- 7. 单机位录制要求的线上考试科目均为统一规定时间段的考试,考生务必在学校规定的时 间段内进入考试,并完成考试视频的录制与考试视频的提交上传。考试视频最多有三次 录制机会,未在规定时间内成功提交上传者一概视为缺考。
- 8. 考生不得对线上考试平台内的考试内容进行截图、翻录传播及任何形式的公开。
- 9. 正式考试视频录制中,考生不得化妆、戴美瞳等,须保持面部无遮挡,须露出眉毛及耳 朵,保证脸部轮廓、五官清晰,避免人脸比对失败。因未按时完成人脸比对导致考试失 败者,责任自负。
- 10. 正式考试视频录制中,不得出现任何可能影响评判公正的信息或标识(如含考生信息的 提示性文字、图案、声音背景、着装等),更不得出现考生姓名、生源地、考生号、证

件号、就读中学等个人信息,否则将被视为违规,并取消考试成绩。

11. 考生在完成线上专业考试后,请及时关注【北京电影学院艺术类本科、高职招生系统】, 查询当前阶段的考试结果。专业考试当前阶段通过的考生,须在我校规定时间内,登录 【北京电影学院艺术类本科、高职招生系统】办理下一阶段的缴费手续,并按照相关考 试要求进行下一阶段的考试。

12. 北京电影学院 2021 年线上专业考试单机位录制要求涵盖的专业,如下表所示:

| 院系名称     | 专业名称(招考方向)                         | 考试阶段     |
|----------|------------------------------------|----------|
| 表演学院     | 表演                                 | 初试、复试、三试 |
| 声音学院     | 录音艺术 (电影录音)<br>录音艺术(音乐录音)<br>艺术与科技 | 初试 科目3   |
| 高等职业教育学院 | 戏剧影视表演、表演艺术                        | 初试、复试、三试 |

(注:以下表格尚未公布的考试阶段,考试形式以学校后续公示为准。)

## 一、使用须知

- 1.1 考生须在手机上安装【小艺帮 APP 软件】,不能使用其他任何硬件设备(如电脑、平 板电脑等)进行安装。
- 1.2 为保障考试视频拍摄效果和适配性,考生须使用系统版本为 IOS 10.0 以上或系统版本 为 Android 7.0 及以上的近两年主流品牌手机,下载 APP 软件注册、认证及考试。考

### 试前,请确保【小艺帮 **APP** 软件】为最新版本。

- 1.3 考生在线上考试前务必确认手机电量,确保手机至少剩余 80%电量,防止考试过程中 出现因为电量过低导致关机、录制内容丢失的情况。若手机电量较低或专业考试时间 较长,应准备好电源或移动电源,并于考试开始前将手机连接上电源,进行充电。
- 1.4 考生考试前务必确认手机有足够的存储空间,确保至少剩余 10GB 的存储空间,防止 考试过程中出现因内存不足导致录制中断、录制内容丢失的情况。
- 1.5 考生须在稳定的网络环境中考试, 建议选择稳定的 WIFI 网络, 避免因为网络波动或

断网导致考试中断或考试视频提交失败。

1.6 考生须在安静无干扰的环境中考试,避免录制的视频中出现与考试无关的噪音,或拍 摄到考生以外的人员。

## **1.7** 请考生务必按照线上考试平台中公布的"拍摄要求"架设拍摄机位,建议考生使用手 机支架或者手机固定器等辅助设备来固定手机,以确保录制视频画面稳定。注意辅助 设备不要遮挡手机话筒。

- 1.8 考生考前须关闭手机通话功能,关闭除【小艺帮 APP 软件】以外的全部应用程序,防 止考试过程中手机相机、扬声器或麦克风被其他应用程序占用而导致考试失败。
- 1.9 考生若使用苹果手机,须关闭深色模式后再登录【小艺帮 APP 软件】,考试时须关闭 静音模式,以免录制的考试视频无声音。
- 1.10 考生在正式考试前均须完成全部考前任务,并进行至少一次的考前练习及模拟考试, 以确保熟悉线上考试平台的使用方法及考试过程。
- 1.11 考试过程中,如非必要,考生请勿接触手机(答题除外)。尤其禁止截屏、录屏、锁 屏、接打电话或是退出【小艺帮 APP 软件】,避免中途退出考试过程,浪费录制机会, 甚至导致考试失败。
- 1.12 考试视频上传完成前,考生请勿退出【小艺帮 APP 软件】,若因网络问题导致视频上 传中断,考生可尝试更换网络后继续上传。考试结束后 72 小时内,考生请勿清理手 机内文件以及缓存,请勿卸载【小艺帮 APP 软件】。

## 二、【小艺帮 **APP** 软件】使用指南

## **2.1**【小艺帮 **APP** 软件】下载及安装

考生可登录小艺帮官网 <https://www.xiaoyibang.com/>, 或扫描下图中二维码下载【小艺帮 APP 软件】。

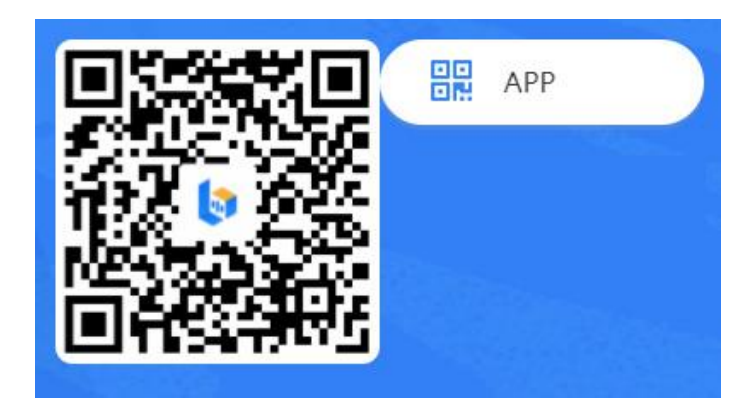

安装时,考生须授权允许【小艺帮 APP 软件】拍摄照片和录制视频、访问设备上的照 片、媒体内容和文件、录制音频及获取设备信息,以确保可以正常考试。

#### **2.2** 考生注册

初次使用【小艺帮 APP 软件】的考生,需点击"注册"页面进行账号注册。输入考生 所使用的手机号作为以后的登录账号,点击"发送验证码",将会有六位验证码以短信形式 发送至考生手机,考生需填写收到的六位验证码,并设定登录密码。全部信息输入完成后, 点击下方"注册"按钮完成注册。

港澳台侨考生及留学生考生请点击"港澳台侨及国际用户入口"进行注册,港澳台侨考 生及留学生考生需输入所使用的电子邮箱作为登录账号,验证码将以电子邮件形式发送至考 生所填写的邮箱中。

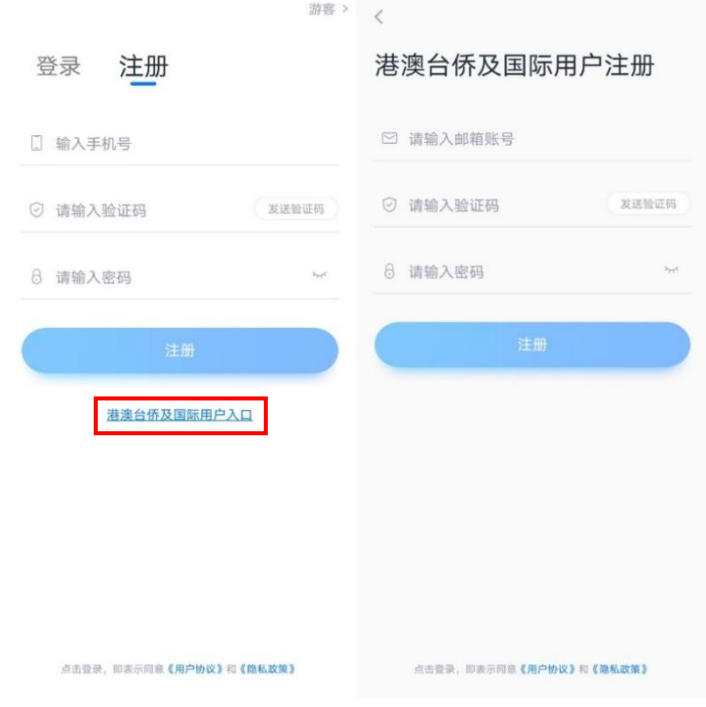

**2.3** 登录

在"我的"页面点击"登录",输入考生注册时所填写的手机号/邮箱及密码,点击"登 录"按钮即可完成登录。

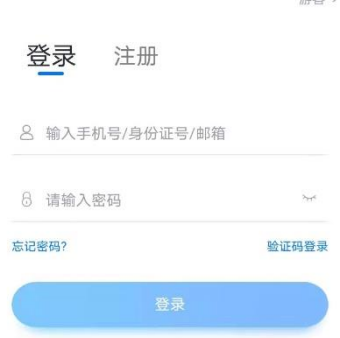

## **2.4** 身份认证

点击"考试"页面后点击"去认证",或在"我的"页面中点击"考生信息"选项,进 行考生身份认证。

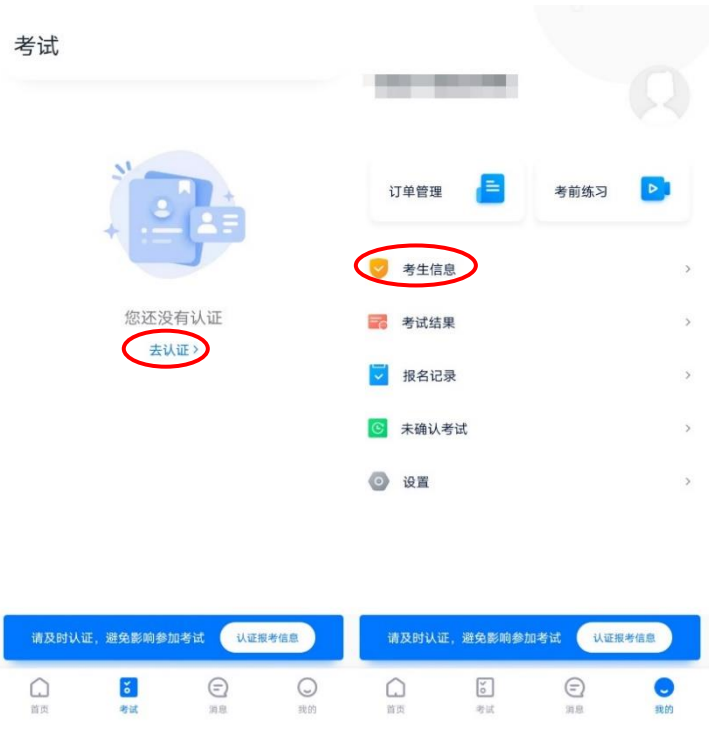

考生可拍摄上传身份证正反面照片,拍照时请确保身份证表面无反光,否则可能无法识 别图片;或点击"手动认证"按钮,输入考生姓名、性别、出生日期、住址、身份证号等信 息完成身份认证。完成身份认证的考生可通过输入身份证号及密码登录【小艺帮 APP 软件】。

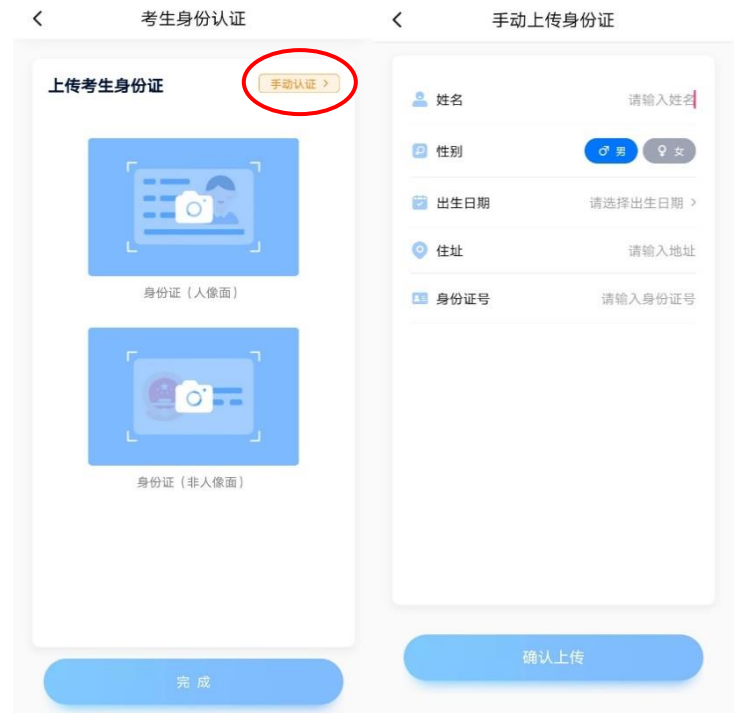

## **2.5** 填写考生信息

点击"请选择身份"按钮,选择"高考生",并按照个人真实情况逐项填写考生信息, 上传高考报考证及一寸免冠照的电子版照片,填写紧急联系人信息(紧急联系人信息请勿填 写考生本人的信息及联系手机号)。全部信息填写完毕且通过验证后,显示"验证完成"。

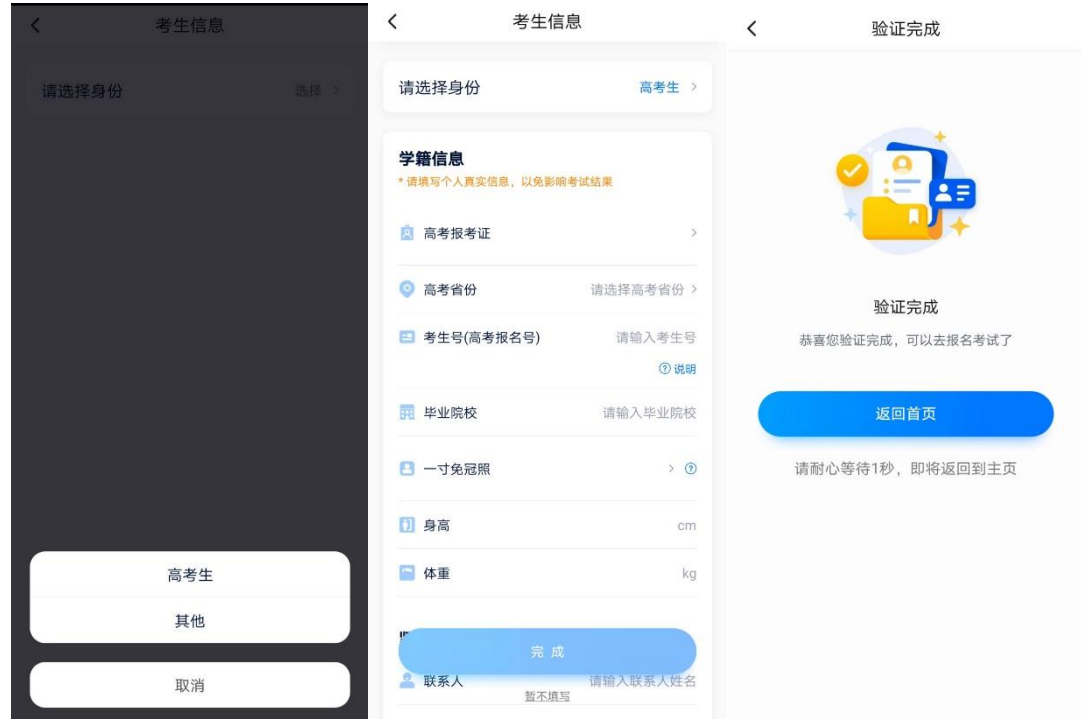

**2.6** 关于报名

我校专业考试网上报名时间为 2021 年 1 月 21 日上午 9:00 起至 2021 年 1 月 31 日上午 9:00 止。只有在此时间段内登录【北京电影学院艺术类本科、高职招生系统】参加专业考试 报名且缴费成功的考生,方可参加我校的线上专业考试。

报名且缴费成功的考生,可以在学校规定的时间内,自行在【小艺帮 APP 软件】中确 认对应的专业考试。未报名缴费成功的专业,无法在【小艺帮 APP 软件】中确认考试。

**2.7** 考试确认

考生报名的考试上线后,可在"考试"页面中看到对应的"确认考试"的提醒。选择该 提醒信息,确认考试科目及考试时间后,点击"确认考试"按钮。考生也可于"我的"页面 中,点击"未确认考试"选项,进行考试确认。

注意 **1**:线上考试平台开放以后,请考生务必及时确认所报考的专业考试!对于未完成 考试确认的线上专业考试,考生无法参加!

注意 **2**:线上考试平台开放以后,在平台中如果没有找到考生之前成功报考专业(招考 方向)的考试确认记录,或提示考生姓名、报考地区等信息不匹配,请及时联系我校确认 报考信息。

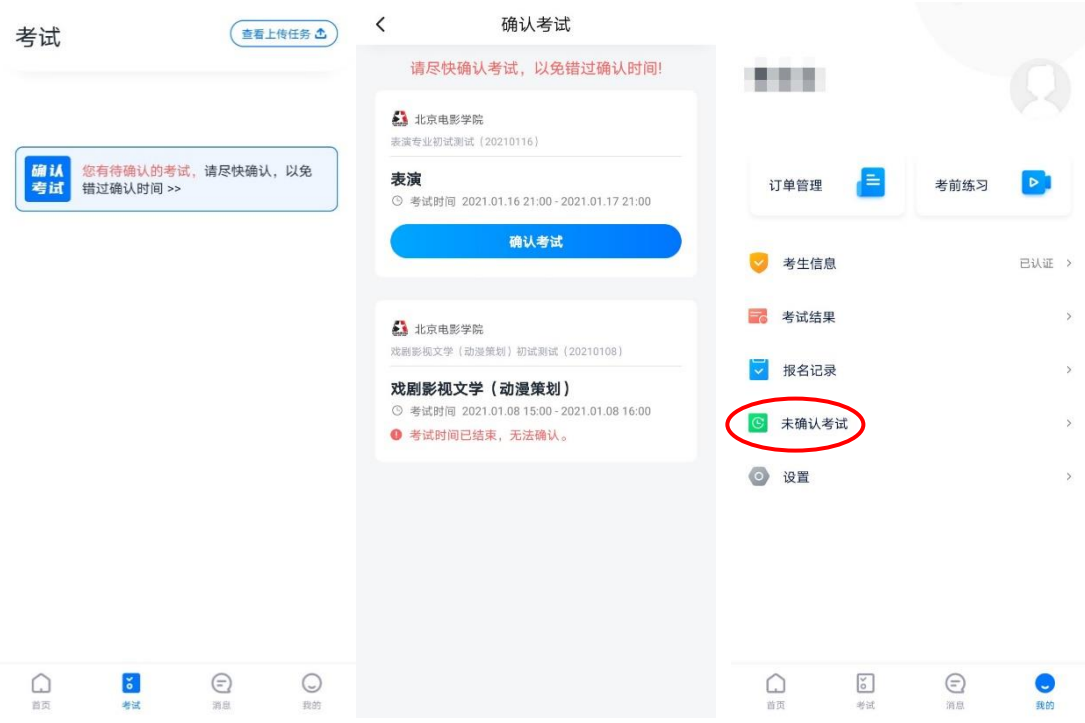

宗成确认后将显示"确认成功"的信息,并且该专业考试将显示在"考试"页面中,考 生可点击选择,确认该考试目前的进行状态、考试的详细信息,核对考生的准考证号。注: 声音学院各专业初试阶段的线上考试不显示准考证号。

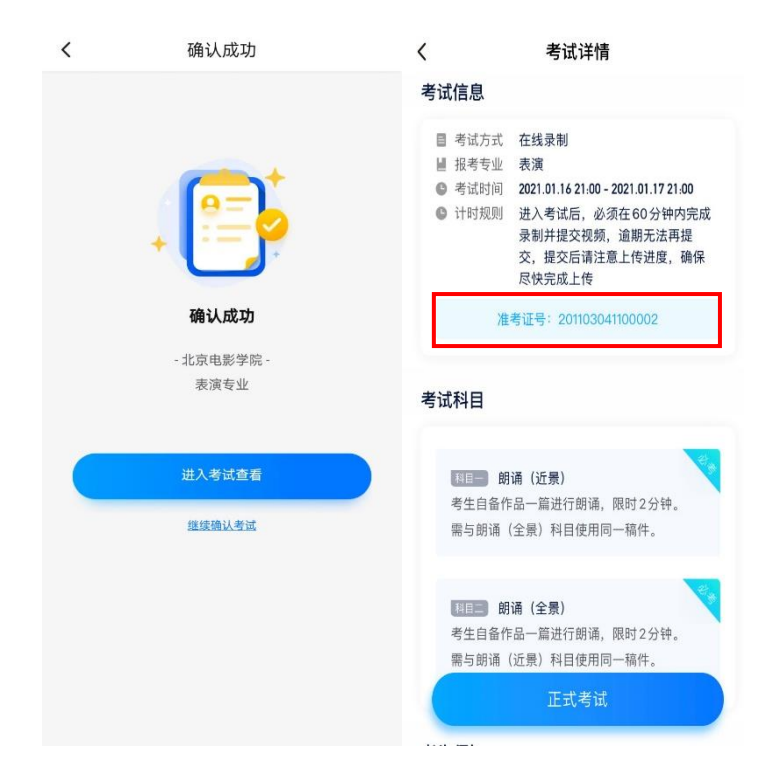

## **2.8** 考前准备

## **2.8.1** 人脸验证

考生首次进行线上专业考试时,需要进行人脸验证。未完成或者未通过人脸验证的考生, 会在"考试"页面最上方看到红色提示信息。点击该条信息,进入人脸验证页面。

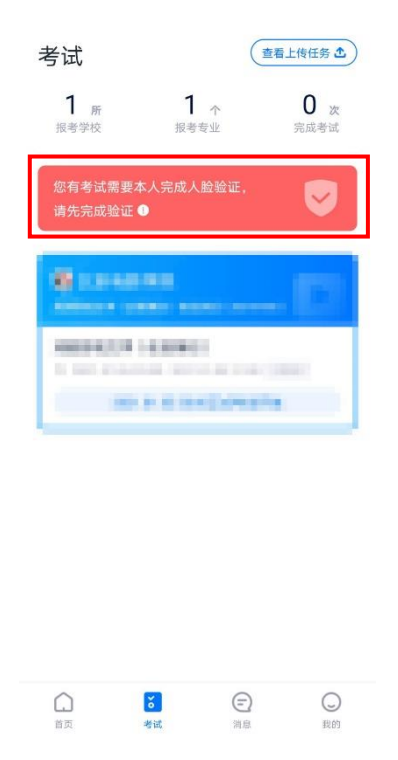

点击"开始验证"按钮,授权【小艺帮 APP 软件】使用人脸识别信息后,按照页面上

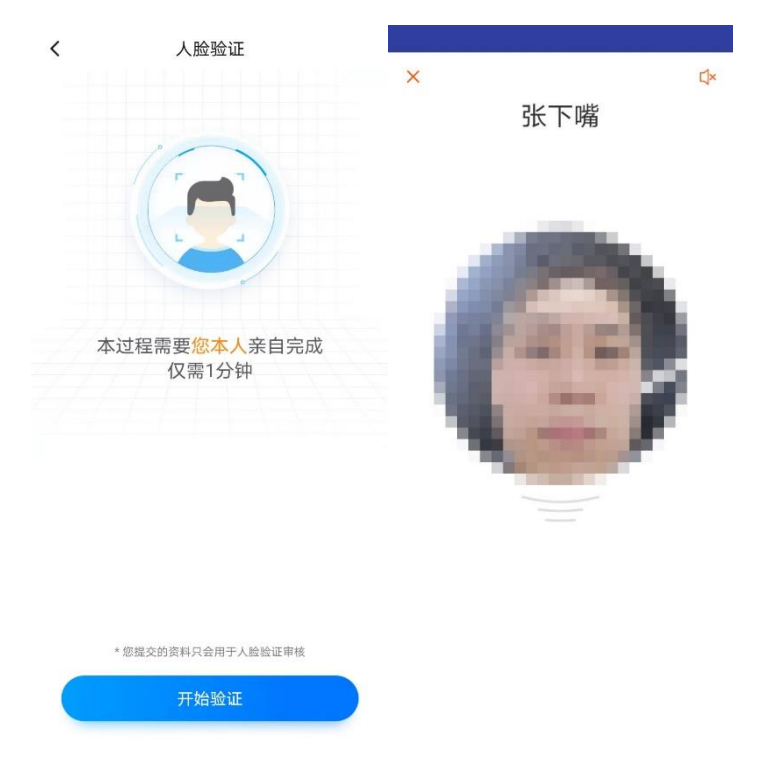

出现的提示动作。人脸验证完成后, 将会显示"验证成功"的信息。

若考生人脸验证失败,请尝试重新验证。3 次失败后会出现人工审核入口,请通过人工 审核通道进行验证。人工审核通道需要提交考生本人身份证正反面照片及考生手持身份证半 身照。

人工审核工作时间为 8:00-24:00,工作时间段中会在 2 小时内审核完毕,工作时间段外 审核时间较长,请考生耐心等待。

注:人脸验证时,考生不要化浓妆,不要戴美瞳。同时请调整好光线,不要出现高曝光 的情况,保证人脸清晰,以免人脸验证失败。

#### **2.8.2** 考前任务

考生在"考试"页面点击要参加的考试,浏览考试详情,并完成相应的考前任务。

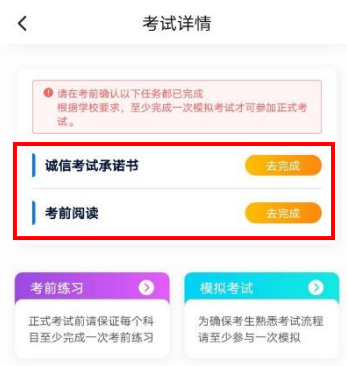

考生须仔细阅读"诚信考试承诺书",勾选确认"我已阅读并承诺遵守考试要求",并完

成考生本人的电子签名承诺。

考生须完成考前阅读。逐条阅读考前阅读内容,并点击条目前的方框打钩,当所有条目 均勾选后,点击"我已阅读"按钮,完成考前阅读。此时考前任务状态会从"去完成"转变 为"已完成"。

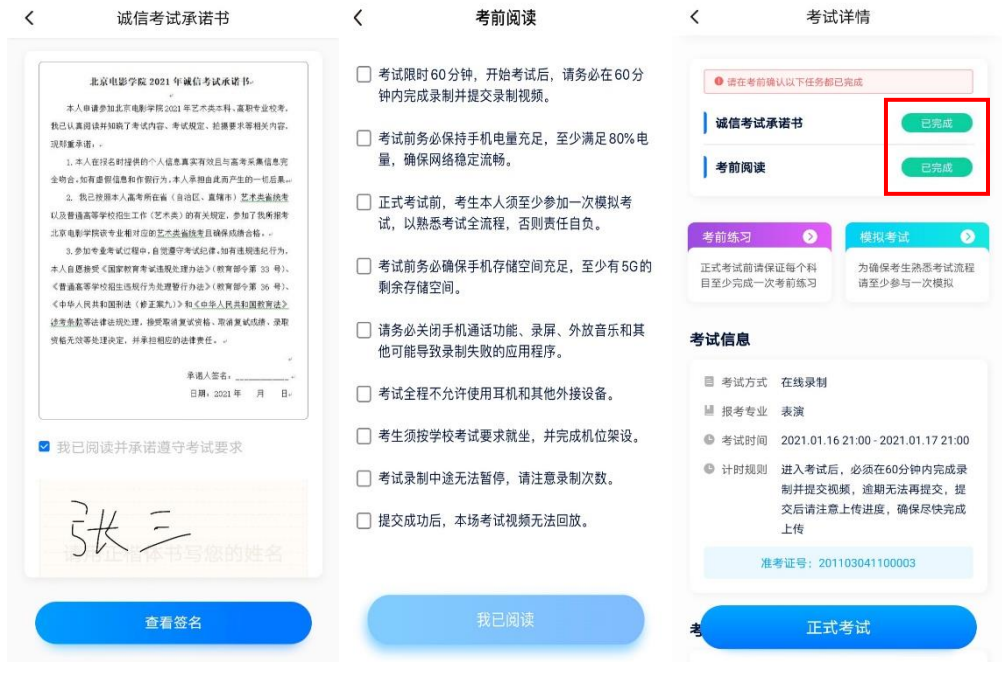

**2.8.3** 考前练习

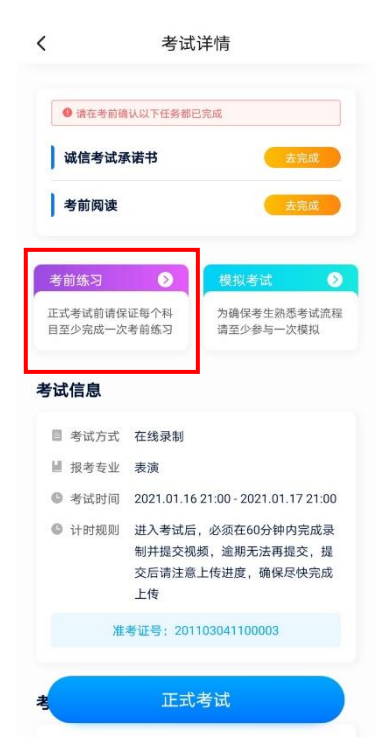

注意:考前练习与模拟考试,仅供考生熟悉考试系统机位摆放、考试录像等相关功能。

#### 考前练习与模拟考试的题型、内容、考试时长等均与正式考试无关。

在第一次录制视频前,需要授权允许【小艺帮 APP 软件】使用访问记录权限。在"考 试详情"页面点击"考前练习"按钮,开始考前练习的视频录制。进入"考前练习"页面后, 考生须仔细阅读考试内容、拍摄要求及拍摄时间等信息,准备完成后点击"开始录制"按钮, 进入练习页面。考生按语音提示调整摄像头角度并通过人脸验证后即可进行练习。考前练习 的视频不需要提交。

#### **2.8.4** 模拟考试

考生在规定的时间内, 在"考试详情"页面点击"模拟考试"按钮, 可以开始进行模拟 考试。进入"模拟考试"页面后,考生须仔细阅读考试内容、拍摄要求及拍摄时间等信息, 准备完成后点击"开始录制"按钮, 讲入模拟考试页面。考生按语音提示调整摄像头角度并 通过人脸验证后,即可按照要求进行模拟考试。模拟考试完成后,请在规定的时间内上传考 试视频。为确保熟悉考试完整流程,考生必须于正式考试前至少完成一次模拟考试。模拟 考试中提交的视频,不作为评分依据!

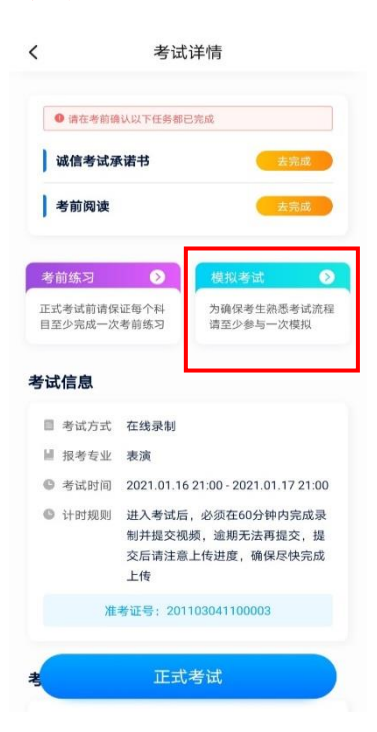

#### **2.9** 正式考试

#### **2.9.1** 进入考试

请考生在正式考试开考前,在"考试"页面中点击即将参加的考试,进入"考试详情" 页面。待到规定的考试开始时间,点击"正式考试"按钮后,点击"去考试"按钮,进入"正 式考试"页面。进入"正式考试"页面后,考生须仔细阅读考试内容、拍摄要求及拍摄时间

等信息。页面上方显示的时间为考试视频上传提交的截止时间,考生须在此截止时间点前, 完成本专业考试所有科目考试视频的录制并上传。考生准备结束后,点击"开始录制"按钮, 进入视频录制页面。

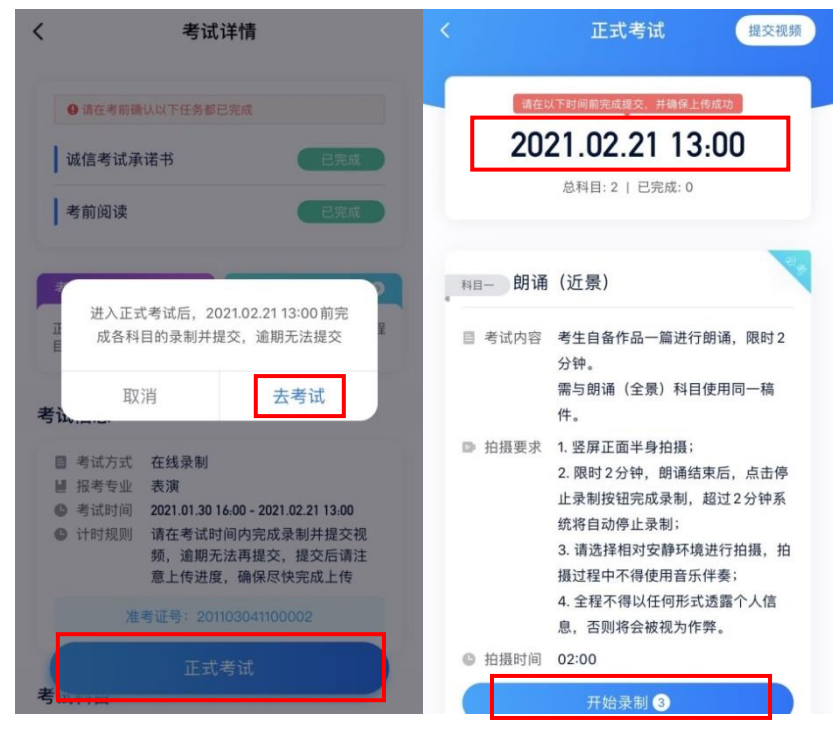

在视频录制页面,考生须按照语音提示调整摄像头角度并完成人脸验证。通过验证后, 考生即可按照要求进行考试。

提示:人脸验证时,考生不要化浓妆,不要戴美瞳。同时请调整好光线,不要出现高曝 光的情况,保证人脸清晰,以免人脸验证失败。

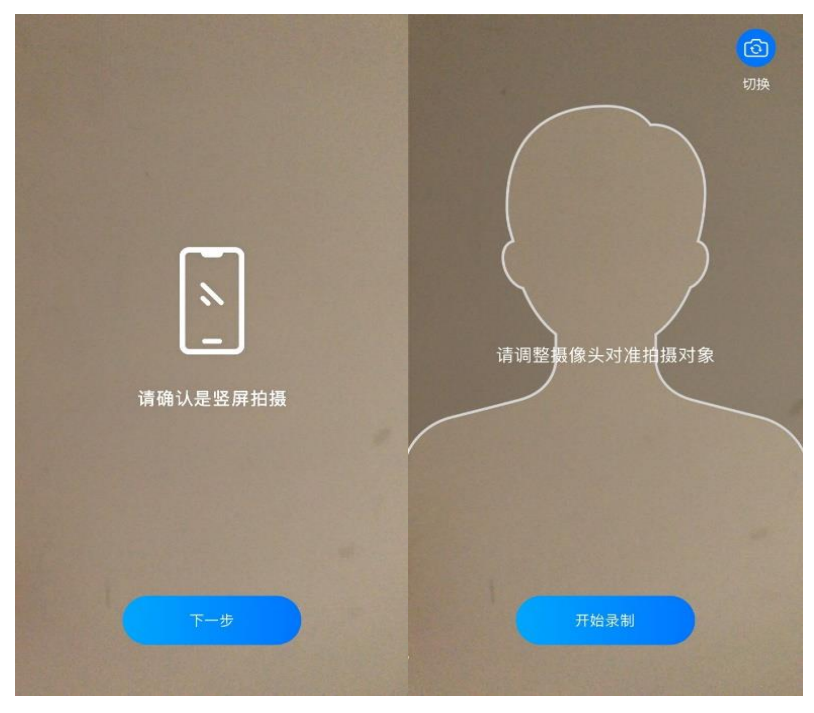

#### **2.9.2** 开始考试

通过人脸验证后,考试正式开始,考生按提示语音要求进行考试。录制时长达到考试规 定的单次录制时长后,视频录制将自动结束。若考生已完成录制而时间还未达到规定的单次 录制时长,考生也可主动结束本次录制。

考试的每个科目均有最多 3 次录制视频的机会, "开始录制"按钮会显示考生剩余的录 制机会。考生如有合适的视频可自行选择提交,无须使用全部的录制机会。录制次数用完后, 考生将无法再进行录制。点击"查看并提交视频"按钮,考生将可以回看录制完成的视频, 并选择最合适的一条视频提交上传。

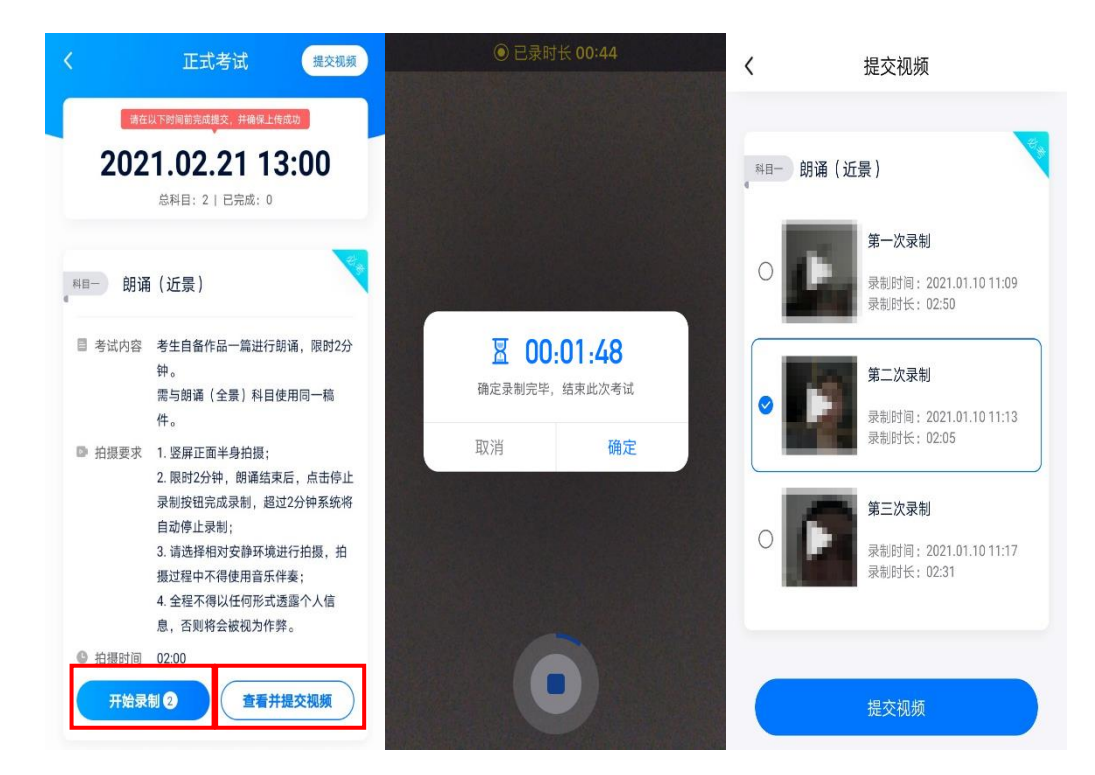

#### **2.9.3** 提交视频

完成视频的录制后,考生须在考试时间结束前,提交考试视频。在"正式考试"页面, 点击"查看并提交视频"按钮,考生可回看录制完成的视频,并选择最合适的一条上传。每 个科目上传视频的机会仅有一次,考生点击"提交视频"按钮并确认后,将不能更改上传的 考试视频。

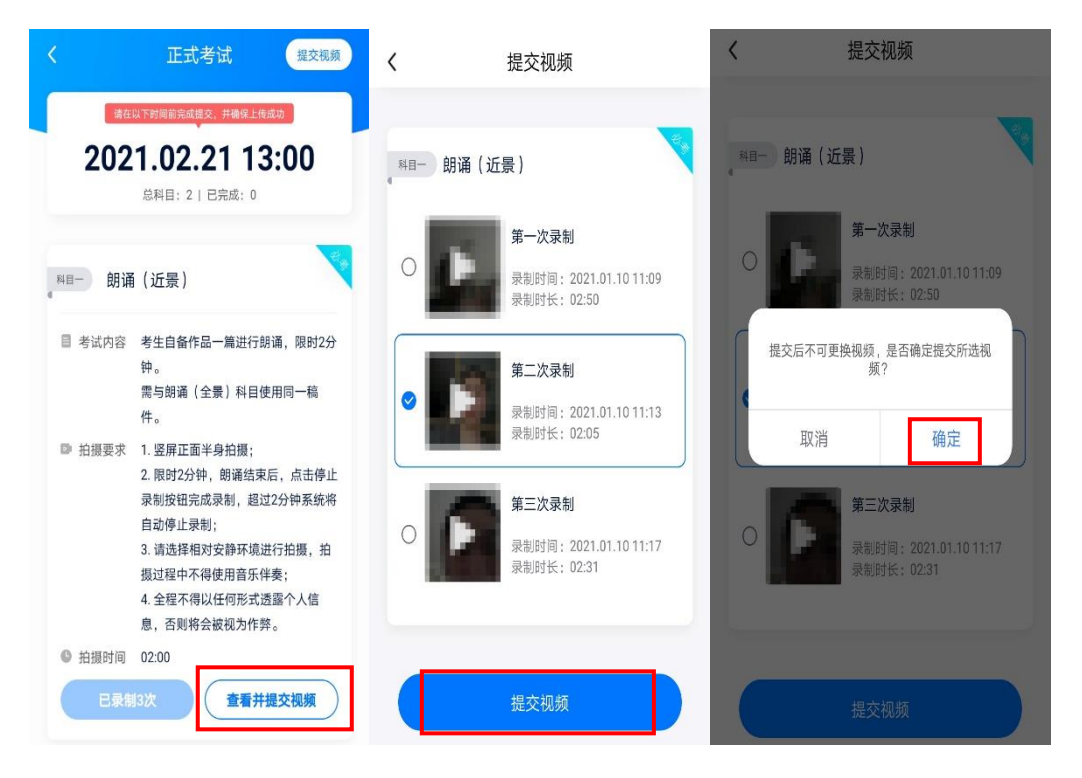

在回看视频过程中,考生也可点击右上角"提交视频"按钮,将正在回看的视频上传。

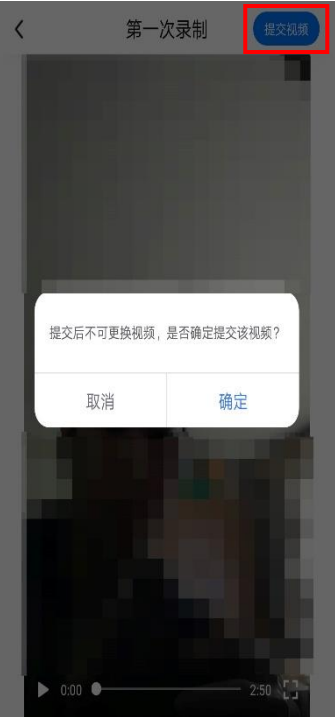

视频上传时,可同时进行其他科目的考试,不用停留在上传页面,后台会自动上传视频。 考生在全部考试科目视频提交后,在"正式考试"页面中可以看到视频的提交状态,点击上 方"查看提交状态"按钮,可看到视频的具体上传进度。在该考试科目的所有视频上传完毕 前,考生请勿退出【小艺帮 APP 软件】。若长时间未能完成视频提交,且上传进度不变,可 能是由于网络中断导致上传失败,考生应及时检查网络情况。若因网络波动导致上传中断, 考生可切换网络后点击"重新上传"按钮,再次尝试上传,直至视频上传成功。

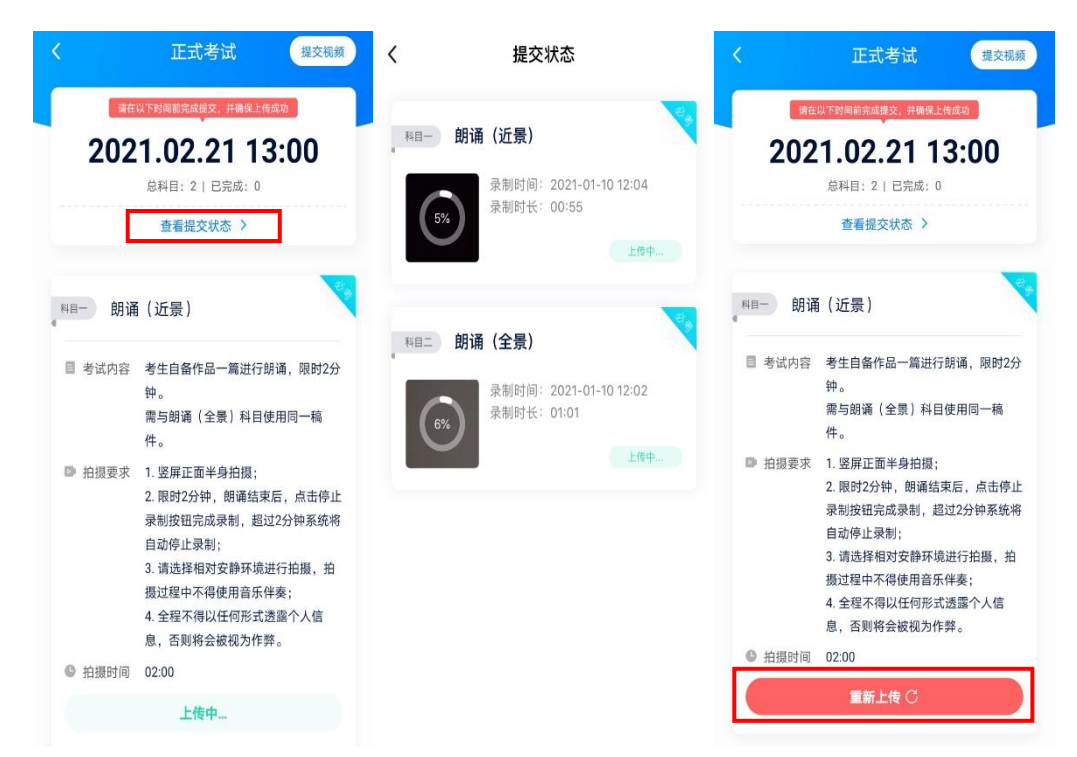

## 三、线上考试平台技术咨询

注意:以下咨询方式仅限【小艺帮 APP 软件】操作及技术问题咨询。

咨询时间:周一至周日,8:00—24:00;

技术咨询 QQ 号: 800180626

技术咨询电话:4001668807